# **Warehouse Management (WM) I**

Diese Fallstudie erklärt einen integrierten Warehouse Management Prozess, der durch eine Bestellung für ein WM-gesteuertes Lager angestoßen wird.

#### **Produkt**

ī

S/4HANA 2022 Global Bike

Fiori 3.0

#### **Level**

Anfänger

**Fokus** Warehouse Management

### **Autoren**

Chris Bernhardt Simha Magal Stefan Weidner

**Version**

4.2

### **Letzte Änderung** Juli 2023

### **MOTIVATION**

Die Lagerhaltung nimmt innerhalb der Logistik einen zentralen Stellenwert ein.

Aktuelle Trends wie hoher Kostendruck, kürzere Innovationszyklen, höhere Kundenerwartungen und Globalisierung der Märkte stellen dabei große Anforderungen an die Unternehmen insbesondere der Lagerlogistik. Besonders schwierig ist dies in Branchen mit hoher Differenzierung wie z.B. die Konsumgüterindustrie. Außerdem stellen die Kunden zunehmend höhere Anforderungen an Zuverlässigkeit, Schnelligkeit und Flexibilität der Lieferungen.

Warehouse Management Systeme unterstützen den Warenfluss zwischen Erzeuger und Abnehmer und machen einen reibungslosen Ablauf in Hinblick auf viele Anforderungen überhaupt erst möglich.

#### **VORAUSSETZUNGEN**

Bevor Sie die Fallstudie bearbeiten, sollten Sie sich mit der Navigation im SAP System vertraut machen.

Um diese WM I-Fallstudie erfolgreich durchzuführen, ist es nicht notwendig, alle WM-Übungen bearbeitet zu haben. Es ist jedoch empfehlenswert.

### **BEMERKUNG**

Diese Fallstudie verwendet die Modellfirma Global Bike Group, die ausschließlich für SAP UA Curricula entwickelt wurde.

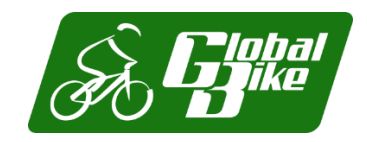

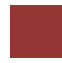

### <span id="page-1-0"></span>Prozessübersicht

#### **Lernziel** Führen Sie einen Einlagerungsprozess mit externen Gütern durch. **Zeit** 70 Min.

**Szenario** Aufgrund der gestiegenen Absatzzahlen im Verteilzentrum in San Diego hat das Management entschieden, dort ein Warehouse Management System zu installieren. Die dafür notwendigen Maßnahmen wurden gerade erst abgeschlossen. Nun muss das neue System getestet werden. Dafür sollen Handelswaren von einem Lieferanten beschafft und in San Diego eingelagert werden, indem das neue Warehouse Management System genutzt wird.

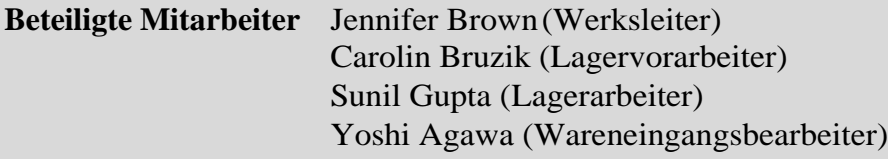

Um Waren von einem Lieferanten zu erhalten, müssen Sie eine Bestellung anlegen. Dann werden Sie Waren vom Lieferanten zum Verteilzentrum in San Diego senden. Sobald Sie Ihre Waren in San Diego erhalten, erstellen Sie einen Transportauftrag für die gelieferten Güter. Aufgrund dieses Auftrags wird das Warehouse Management die Waren in den Bestand aufnehmen. Zuletzt werden Sie überprüfen, ob die Waren an die richtigen Lagerplätze gebracht wurden. Da diese Fallstudie auf das Warehouse Management fokussiert, werden die Schritte Rechnungseingang und Zahlung nicht behandelt. Allerdings können Sie diese Schritte in der Fallstudie Materialwirtschaft nachlesen und sich die Auswirkungen auf das Finanzwesen anschauen.

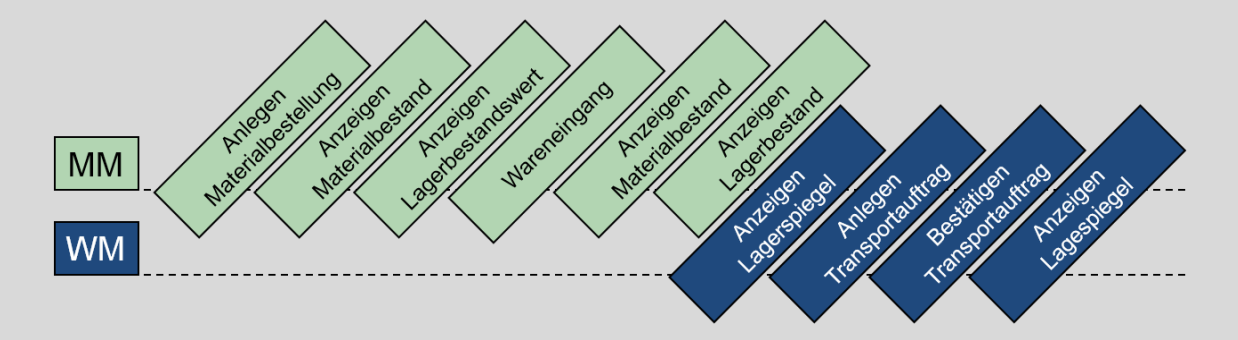

# Inhaltsverzeichnis

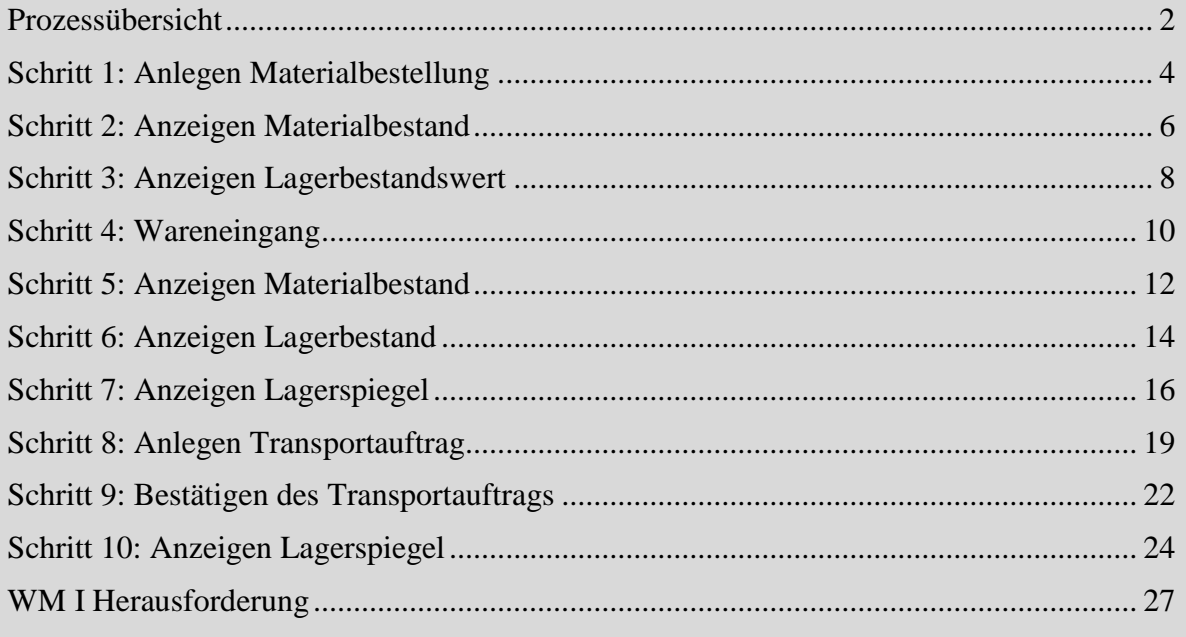

 $\Box$ 

**Zeit** 10 Min.

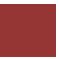

<span id="page-3-0"></span>Schritt 1: Anlegen Materialbestellung

**Aufgabe** Legen Sie eine Bestellung an.

**Beschreibung** Nutzen Sie das SAP Fiori Launchpad, um eine direkte Materialbestellung von einem Lieferanten zu erstellen, also um den Beschaffungsprozess zu beginnen, ohne vorher eine Bestellanforderung angelegt zu haben.

**Name (Stelle)** Jennifer Brown (Werksleiter)

Um eine Materialbestellung anzulegen, nutzen Sie die App *Bestellung*  Bestellung anlegen *anlegen* im Bereich *Lagerverwaltung* auf der Seite *Einlagerung* in der Rolle *Werksleiter*. Bestellung anlegen **Hinweis** Sie können die Hilfe am linken Bildschirmrand über schließen. Diese lässt sich jederzeit wieder mit einem Klick auf einblenden. In der Sicht *Bestellung anlegen* wählen Sie **NB Normalbestellung** als NB Normalbestellung  $103\# \# \#$ Bestellart aus. Geben Sie **103###** (ersetzen Sie ### mit Ihrer Nummer) als Lieferant ein. Bestätigen Sie Ihre Eingaben mit Enter. Geben Sie **US00** als Einkaufsorganisation, **N00** als Einkäufergruppe und US00 N00 **US00** als Buchungskreis ein. Bestätigen Sie Ihre Eingaben mit Enter. U00 < **SAP** Bestellung anlegen Suche in: "Apps" Belegdatum: 26.05.2023 NB Normalbestellung Lieferant: 103900 Dallas Bike Basics  $\overline{\mathcal{A}}$ Lieferung/Rechnung 冏 Konditionen Tooks. Anschrift Kommunikation Partner Zusatzdaten OrgDaten Status Incoterms Einkaufsorg: US00 Einkäufergruppe: NOO Buchungskreis: US00 Klicken Sie auf **H**, um die *Positionsübersicht* zu erweitern. In der Positionsübersicht geben Sie **KPAD1###** als Material (ersetzen Sie ### KPAD1### 50 durch Ihre Nummer), **50** als Bestellmenge, **8 Tage von heute** als 8 Tage von heute Lieferdatum**, 40** USD als Nettopreis, **SD00** als Werk und **TG00** als 40 SD00 Lagerort ein.

TG00

In der nächsten Zeile wiederholen Sie Ihre Eingaben, wählen jedoch **EPAD1###** als Material.

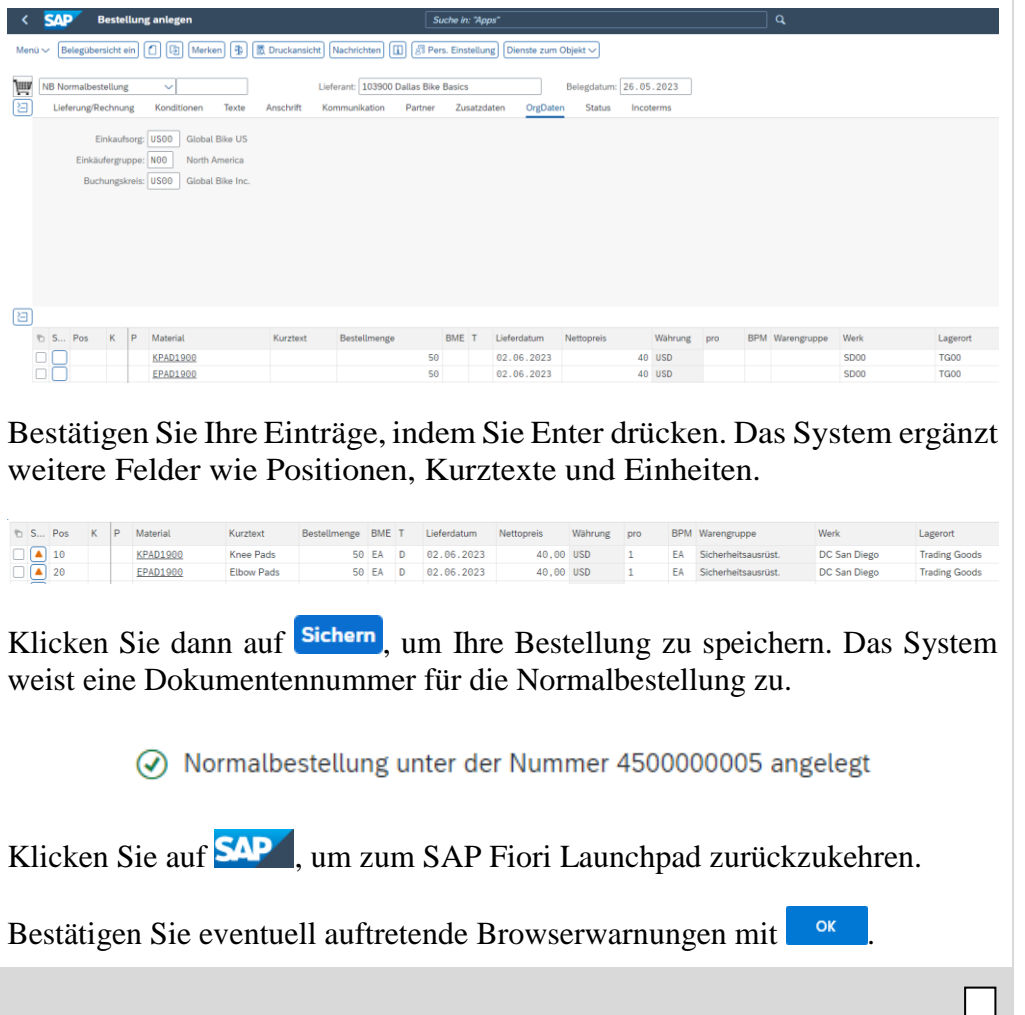

Wiederholen für EPAD1###

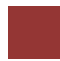

### <span id="page-5-0"></span>Schritt 2: Anzeigen Materialbestand

**Aufgabe** Sehen Sie sich Ihren Materialbestand an.

**Beschreibung** Nutzen Sie das Fiori Launchpad, um Ihren Materialbestand anzuzeigen.

**Name (Stelle)** Jennifer Brown (Werksleiter)

Um den Materialbestand anzuzeigen, nutzen Sie im Bereich *Lagerverwaltung* auf der Seite *Einlagerung* in der Rolle *Werksleiter* die App *Bestandsübersicht anzeigen*.

Bestandsübersicht

anzeigen

dhi

**Zeit** 5 Min.

Bestandübersicht anzeigen

Geben Sie im Feld Material **KPAD1###** (ersetzen Sie ### durch Ihre Nummer) ein. Alle weiteren Einstellungen können übernommen werden.

Bestandsübersicht: Buchungskreis/Werk/Lager/Charge  $\left\langle \right\rangle$  SAP Suche in: "Apps" Menü v (a) Als Variante sichern...

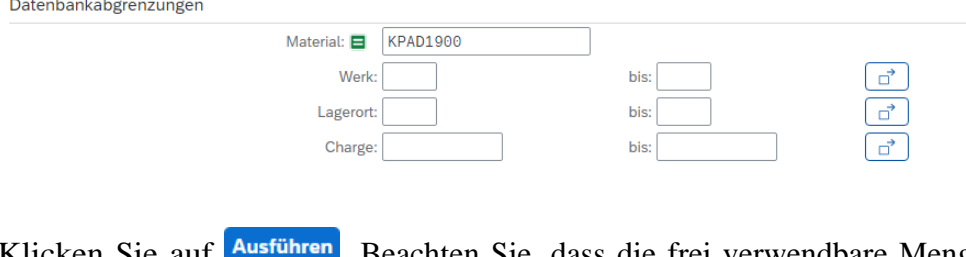

Klicken Sie auf **Austuhren**, Beachten Sie, dass die frei verwendbare Menge der Ware in San Diego null ist. Es liegt jedoch der eben erstellte Bestellbestand vor.

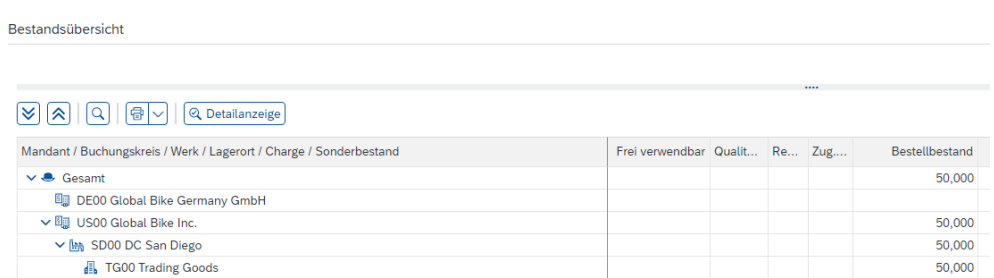

KPAD1###

Nach einem Doppelklick auf *SD00 DC San Diego* sehen Sie eine separate *Bestandübersicht* für Ihr Distributionszentrum und die Bestellbestandsbilanz von 50.

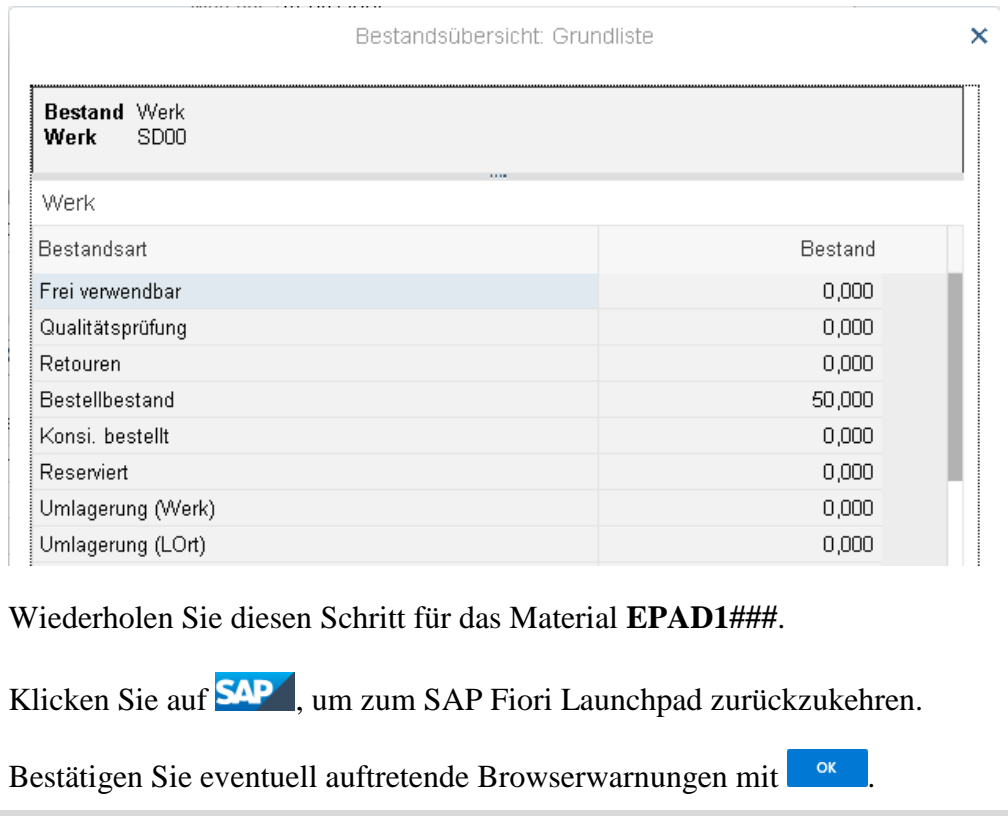

Wiederholen für EPAD1###

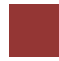

### <span id="page-7-0"></span>Schritt 3: Anzeigen Lagerbestandswert

**Aufgabe** Sehen Sie sich Ihren Lagerbestandswert an. **Zeit** 5 Min. **Beschreibung** Nutzen Sie das Fiori Launchpad, um Ihren Lagerbestand anzuzeigen. **Name (Stelle)** Jennifer Brown (Werksleiter) Um den Wert Ihres Lagerbestands anzuzeigen, wählen Sie im Bereich Lagerbestand anzeigen *Lagerverwaltung* auf der Seite *Einlagerung* in der Rolle *Werksleiter* die App *Lagerbestand anzeigen*. Lagerbestand anzeigen dhi In der Ansicht *Lagerbestände zum Material anzeigen* geben Sie KPAD1### **KPAD1###** als Material ein. Versichern Sie sich, dass alle anderen Felder leer sind und klicken Sie auf **Ausführen** LOrt LgO Frei verwendbar BME Transit und Umlag In QualPrüfung Nicht frei Gesperrt Retourer Gesamtwert Währg Gesamtwert Gesamtwert Gesamtwert Gesamtwert .<br>Gesamtwert KPAD1 HD00 Plant Heidelbe **TG00**  $0$  EA  $\theta$  $\epsilon$  $\theta$  $\theta$  $0.00$  FUR  $0.00$  $0.00$  $0.00$  $0.00$  $0.00$ KPAD10 HH00 DC Haml choner TG00  $0$  EA  $\theta$  $\theta$  $\theta$  $\theta$  $\theta$ 

© SAP UCC Magdeburg Seite 8

 $0.00$  EUR

 $0$  EA

 $\theta$   $FA$ 

 $0.00$  USD

 $\mathbf x$ 

 $0.00$  USD

KPAD1

**TG00** 

KPAD1

TGOO

 $\sim$  Summ

Sie können Sehen, dass alle angezeigten Werte aktuell null sind.

 $0.00$ 

 $0.00$ 

 $\epsilon$ 

 $0.00$ 

**Knies** 

 $\mathbf{x}$ 

 $0.00$ 

 $\overline{\bullet}$ 

 $\theta$ 

 $0.00$ 

 $\mathbf{x}$ 

 $0.00$ 

 $\theta$ . $\theta\theta$ 

MI00 DC Miam

 $0.00$ 

 $0.00$ 

 $\overline{\mathbf{x}}$ 

DC San

 $0.00$ 

 $\theta$ 

 $\alpha$ 

 $0.00$ 

 $\overline{\mathbf{x}}$ 

 $0.00$ 

 $0.00$ 

 $\ddot{\theta}$ 

 $\alpha$ 

 $0.00$ 

 $\mathbf x$ 

 $0.00$ 

Klicken Sie auf **SAP**, um zum SAP Fiori Launchpad zurückzukehren.

Wiederholen Sie diesen Schritt für **EPAD1###**. Wiederholen für EPAD1###

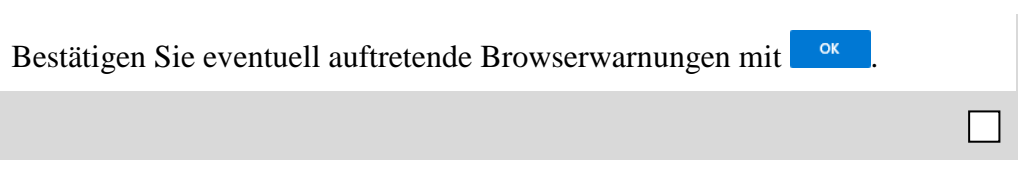

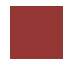

# <span id="page-9-0"></span>Schritt 4: Wareneingang

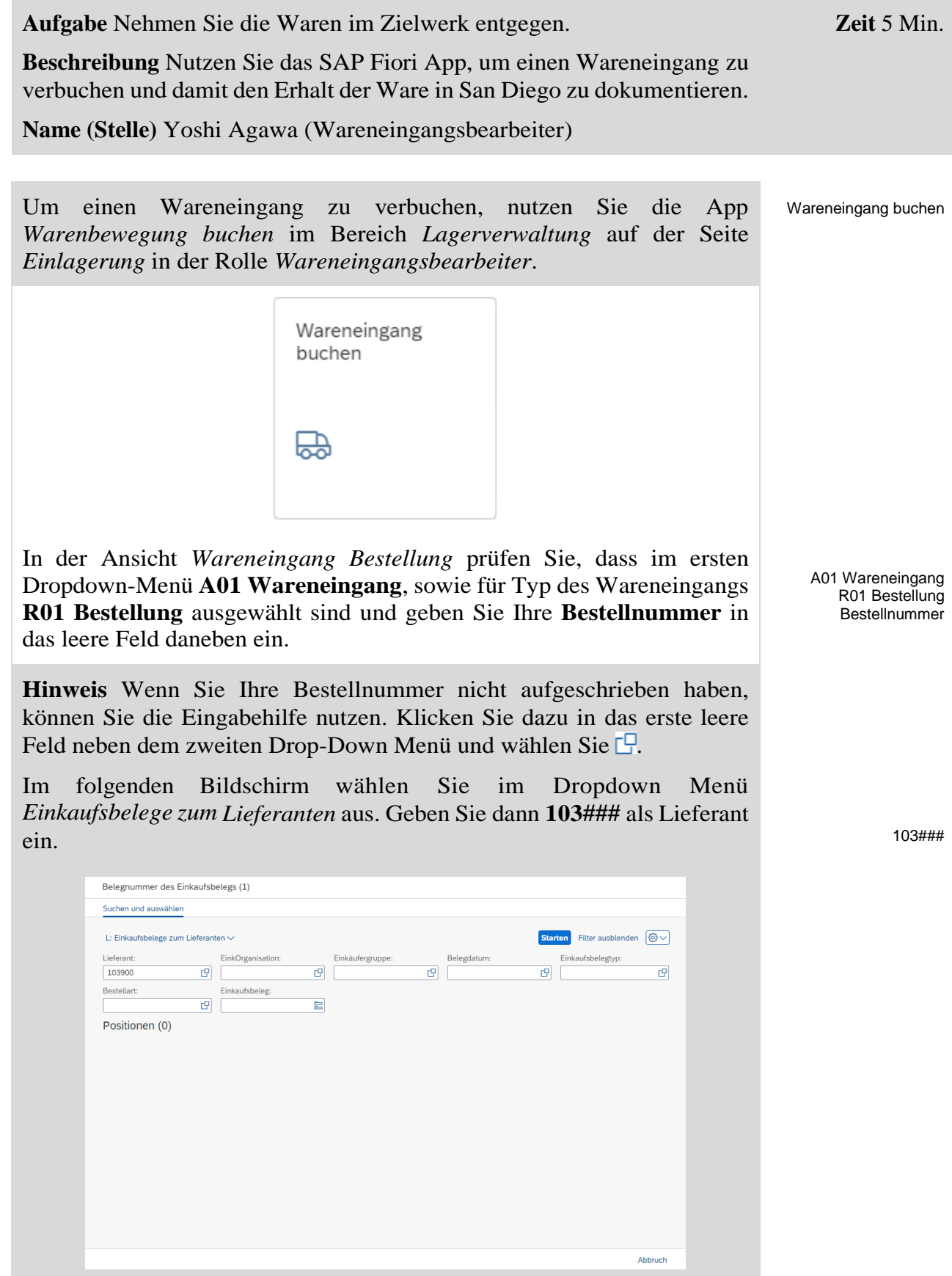

Drücken Sie auf Starten, selektieren Sie Ihre Bestellung aus der Ergebnis-liste und wählen Sie <sup>OK</sup> um den Eintrag zu übernehmen. Nachdem Ihre Bestellungsnummer eingefügt wurde, leeren Sie ggf. das Positionsfeld (Feld hinter Ihrer Bestellnummer). **Hinweis** Wenn Sie dieses Feld nicht leeren, wird nur eine Zeile Ihrer Bestellung und damit nur eine der beiden Waren übertragen. 4500000005 A01 Wareneingang R01 Bestellung  $\checkmark$ Klicken Sie dann auf  $\lbrack \mathcal{C} \rbrack$ Nachdem Ihre Bestelldaten erschienen sind, setzen Sie in beiden Checkboxen der Spalte **OK** die Häkchen. OK Hinweis Falls eine der Zeilen ausgegraut ist, dann klicken Sie auf  $\boxed{ }$ im unteren Bereich um die Detaildaten zu schließen. Versichern Sie sich, dass bei Menge **50**, bei Lagerort **Trading Goods** (TG00), bei Bewegungsart **101** und bei Bestandsart **Frei verwendbar** eingetragen ist. A01 Wareneingang  $\vee$  R01 Bestellung  $\vee$  Hermann B  $GQ$  $\Box$  $\boxed{101}$ WE Wareneingang 個 Allgemein Lieferant 28 Belegdatum: 26.05.2023 **Lieferschein** Lieferant: Dallas Bike Basics Buchungsdatum: 26.05.2023 Frachtbrief: Kopftext: 骨 □ 1 Einzelschein Zeile Materialkurztext Gar... OK Menge in EME Lagerort Bestandss... Charge Bewertungsart Be... R.. Bestandsart Werk  $\begin{array}{c|c|c|c|c} \hline \textbf{0} & \textbf{50} & \textbf{50} \\\hline \textbf{0} & \textbf{0} & \textbf{50} \\\hline \end{array}$ Knee Pads EA Trading Goods 101 + Frei verwendbar  $\sqrt{DC}$  San Diego EA Trading Goods Fibow Pads 101 + Frei verwendbar  $\sqrt{DC}$  San Diego Klicken Sie dann auf Buchen, um Ihren Wareneingang zu sichern. Das System wird eine einmalige Materialdokumentennummer vergeben. Materialbeleg 5000000021 gebucht Details anzeigen Klicken Sie auf **SAP**, um zum SAP Fiori Launchpad zurückzukehren. Bestätigen Sie eventuell auftretende Browserwarnungen mit <sup>ok</sup>

50 Trading Goods 101 Frei verwendbar

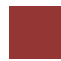

### <span id="page-11-0"></span>Schritt 5: Anzeigen Materialbestand

**Aufgabe** Sehen Sie sich Ihren Materialbestand an.

**Beschreibung** Nutzen Sie das Fiori Launchpad, um Ihren Materialbestand anzuzeigen.

**Name (Stelle)** Jennifer Brown (Werksleiter)

Um den Materialbestand anzuzeigen, nutzen Sie im Bereich *Lagerverwaltung* auf der Seite *Einlagerung* in der Rolle *Werksleiter* die App *Bestandsübersicht anzeigen*.

Bestandsübersicht

anzeigen

dhi

**Zeit** 5 Min.

Bestandübersicht anzeigen

Geben Sie im Feld Material **KPAD1###** (ersetzen Sie ### durch Ihre Nummer) ein. Alle weiteren Einstellungen können übernommen werden.

KPAD1###

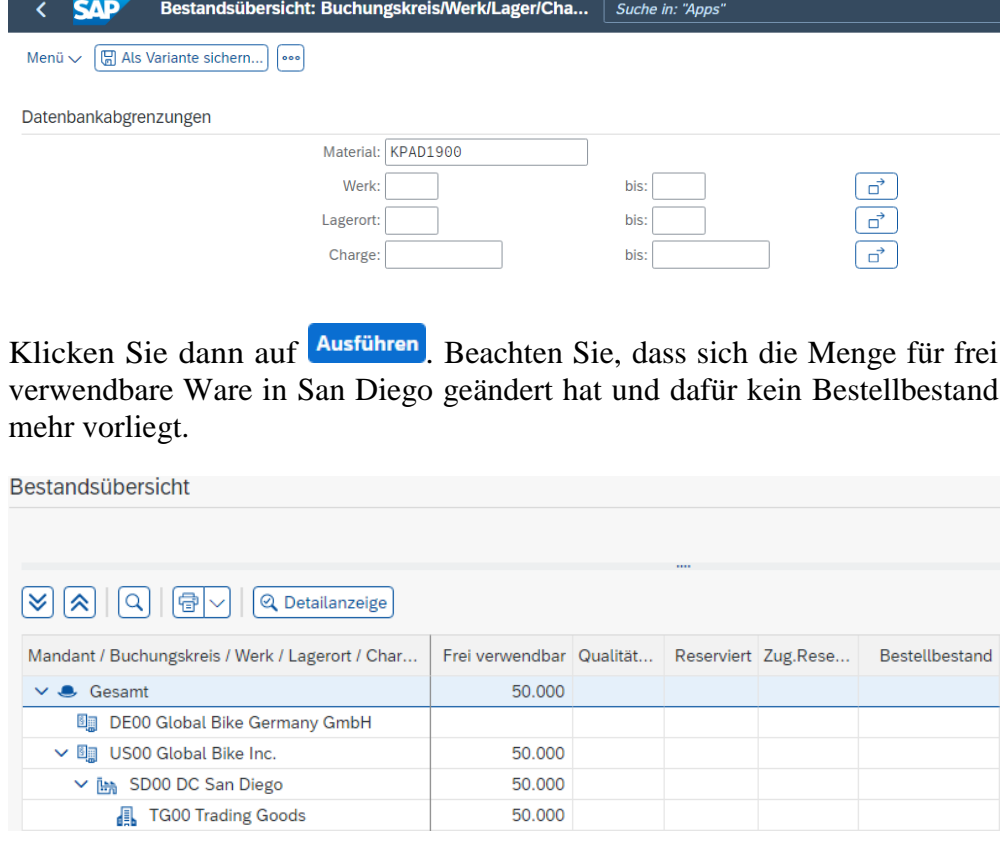

Mit einem Doppelklick auf *SD00 DC San Diego* können Sie sich erneut die zugehörige *Grundliste* der *Bestandübersicht* anzeigen lassen.

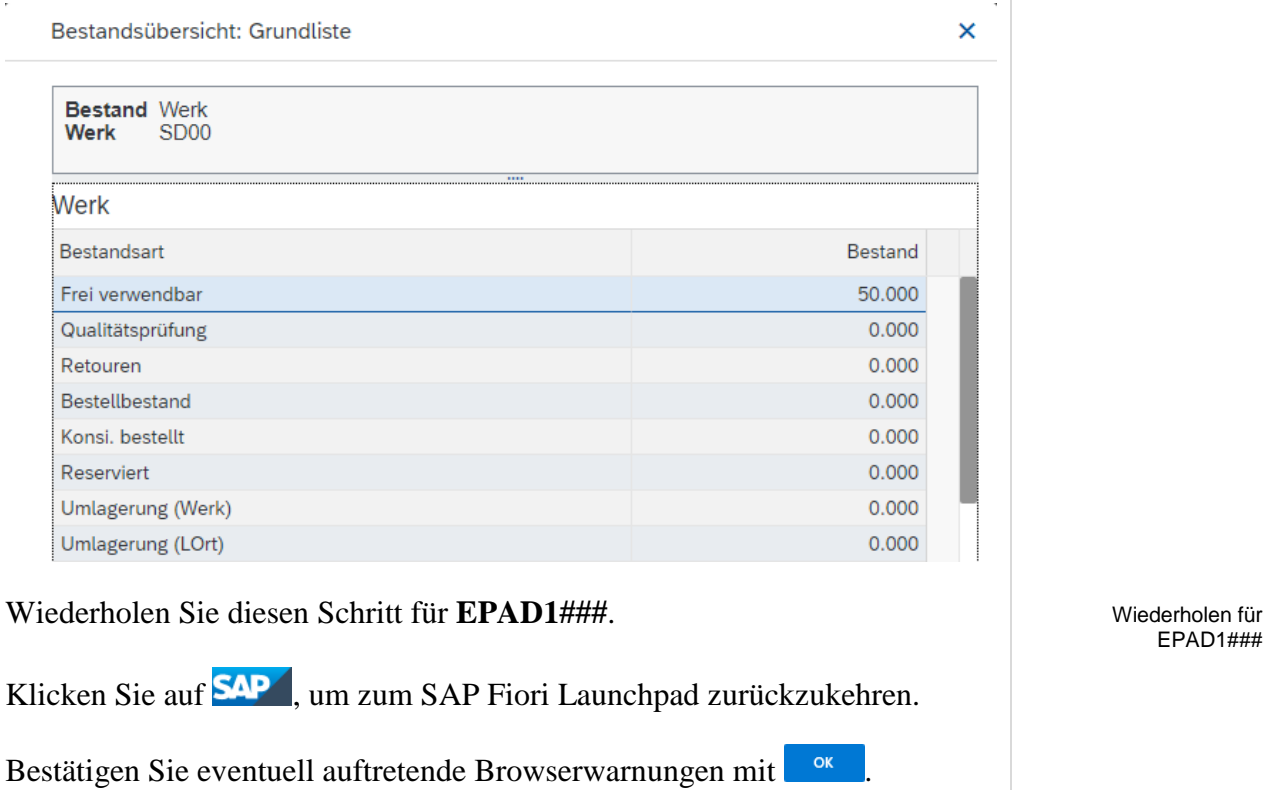

EPAD1###

 $\Box$ 

### <span id="page-13-0"></span>Schritt 6: Anzeigen Lagerbestand

**Aufgabe** Sehen Sie sich Ihren Lagerbestandswert an. **Zeit** 5 Min. **Beschreibung** Nutzen Sie das Fiori Launchpad, um Ihren Lagerbestandwert anzuzeigen. **Name (Stelle)** Jennifer Brown (Werksleiter) Um den Wert Ihres Lagerbestands anzuzeigen, wählen Sie im Bereich Lagerbestand anzeigen *Lagerverwaltung* auf der Seite *Einlagerung* in der Rolle *Werksleiter* die App *Lagerbestand anzeigen*. Lagerbestand anzeigen dhi In der Ansicht *Lagerbestände zum Material anzeigen* geben Sie KPAD1### **KPAD1###** als Material ein (ersetzen Sie ### durch Ihre Nummer). Versichern Sie sich, dass alle anderen Felder leer sind und klicken Sie auf **Ausführen** LOrt Lgo Frei verwendbar BME Transit und Umlag In QualPrüfung Nicht frei Gesperrt Retoure Gesamtwert Währg Gesamtwert Gesamtwert Gesamtwert Gesamtwert Gesamtwert **HD00 Plant Heidelberg** KPAD10 Knieschoner TG00  $\theta$  EA  $\theta$  $\overline{\bullet}$  $\overline{\bullet}$  $\theta$  $\overline{\bullet}$  $0.00$  EUR  $\theta$  ,  $\theta\theta$  $0.00$  $0.00$  $\theta$ . $\theta\theta$  $0.00$ KPAD10 Knieschoner HH00 DC Hamburg TGOO  $A = BA$  $\alpha$  $\theta$  $\theta$  $\theta$  $\theta$  $0.00$  EUR  $0.00$  $0.00$  $0.00$  $0.00$  $0.00$ KPAD100 Knieschoner MI00 DC Miami **TG00**  $\overline{\theta}$  EA  $\pmb{\Theta}$  $\ddot{\theta}$  $\theta$  $\Theta$  $\theta$  $0.00$  USD  $0.00$  $0.00$  $0.00$  $0.00$  $0.00$ KPAD10 Knieschoner SD00 DC San Dieg  $50 - EA$ **TG00**  $\theta$  $\ddot{\theta}$  $\theta$ 2.000.00 USD  $0.00$  $0.00$  $0.00$  $0.00$  $0.00$ 

Wie Sie sehen können wurde der Wert der 50 Einheiten Ihres Materials zum Verteilzentrum in San Diego hinzugefügt.

 $\overline{\mathbf{x}}$ 

 $\overline{\mathbf{x}}$ 

 $\overline{\mathbf{x}}$ 

 $\mathbf{x}$ 

Wiederholen Sie diese Aufgabe für das Material **EPAD1###**.

 $\overline{\mathbf{x}}$ 

 $\mathbf{x}$ 

**Summe** 

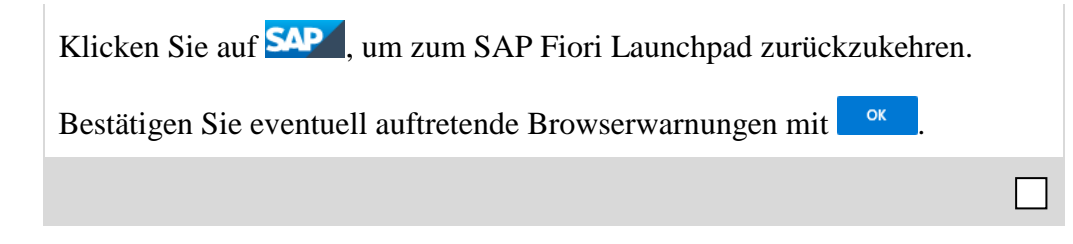

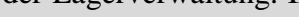

## <span id="page-15-0"></span>Schritt 7: Anzeigen Lagerspiegel

**Aufgabe** Sehen Sie sich den Lagerspiegel Ihres Materials an. **Zeit** 5 Min. **Beschreibung** Nutzen Sie das SAP Fiori Launchpad, um den Lagerspiegel anzuzeigen, der einen detaillierten Bericht für jeden Lagerplatz innerhalb des spezifizierten Lagersdarstellt. **Name (Stelle)** Carolin Bruzik (Lagervorarbeiter) Um den Lagerspiegel anzeigen zu lassen, nutzen Sie die App *Lagerspiegel*  Lagerspiegel anzeigen *anzeigen* im Bereich *Lagerverwaltung* auf der Seite *Einlagerung* in der Rolle *Lagervorarbeiter*. Lagerspiegel anzeigen ಲೆ Im *Lagerspiegel: Einstieg* geben Sie **100** als Lagernummer und **STBN\*###** als Lagerplatz an (ersetzen Sie ### durch Ihre Nummer). **SAP Lagerspiegel: Einstieg** Suche in: "Apps" Menü  $\vee$   $\boxed{\Box}$  Als Variante sichern... $\boxed{\Box}$   $\boxed{\circ \circ}$ \* Lagernummer: 100 Lagertyp: hie- $\vec{\Box}$ Lagerplatz: STBN\*900  $\overline{\overrightarrow{a}}$ his:

**Hinweis** Die Lagernummer ist die höchste Ebene der Organisationseinheit in der Lagerverwaltung. In der Praxis entspricht die Lagernummer in der Regel einem Gebäude oder Distributionszentrum, in diesem Fall entspricht sie dem Lager in San Diego. Jede Lagernummer verfügt über eine Unterstruktur, die die räumliche Beziehung im Lagerkomplex detailliert abbildet.

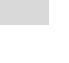

100 STBN\*###

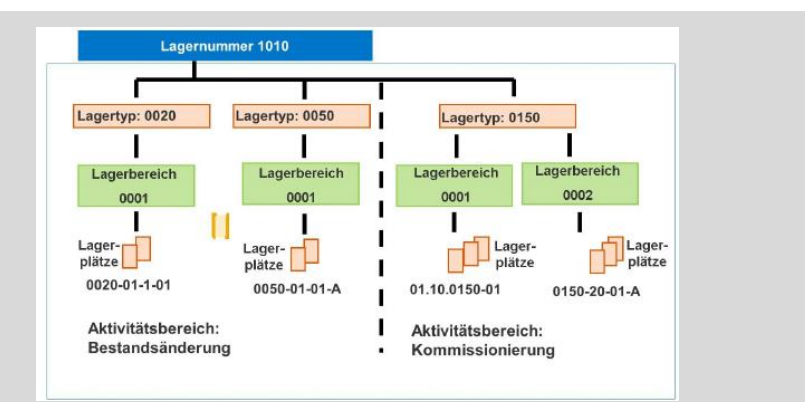

Lagerplätze sind die unterste Ebene der Organisationsstruktur. Sie sind einem Lagertyp und falls vorhanden einem Lagerbereich zugewiesen.

Klicken Sie dann auf Ausführen

In der *Lagerspiegel: Übersicht*sollten Sie eine Liste aller Ihrer Lagerplätze sehen, die Sie in San Diego haben.

Lagerspiegel: Übersicht

Lagernummer 100

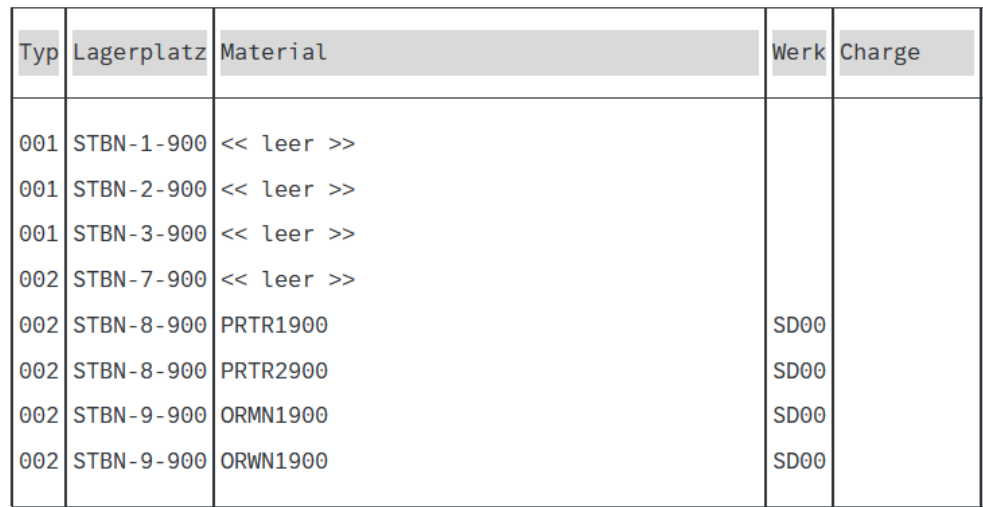

Wie Sie sehen sind einige Lagerplätze bereits gefüllt, jedoch mit anderen Material. Klicken Sie auf den Lagerplatz *STBN-1-###*, um detaillierte Informationen zu erhalten.

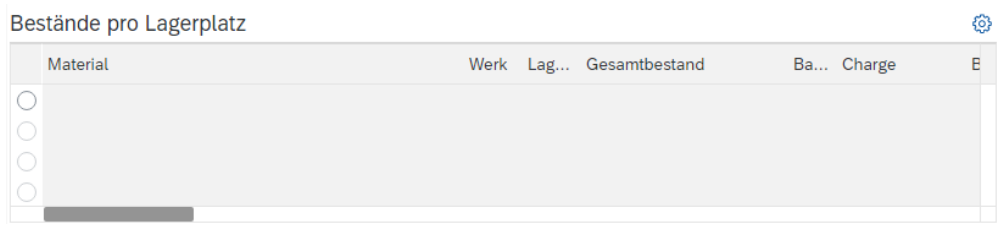

Wie Sie sehen können, werden die bestellten Materialien noch nicht angezeigt, da die Waren auf einer temporären Position zwischengelagert wurden.

Klicken Sie auf **SAP**, um zum SAP Fiori Launchpad zurückzukehren.

Bestätigen Sie eventuell auftretende Browserwarnungen mit <sup>ok</sup>

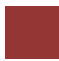

### <span id="page-18-0"></span>Schritt 8: Anlegen Transportauftrag

**Aufgabe** Legen Sie einen Transportauftrag an.

**Beschreibung** Nutzen Sie das SAP Fiori Launchpad, um einen Transportauftrag zu erstellen, um Ihre Waren an den richtigen Lagerplätzen einzulagern. Dies stellt den Übergang von der Materialwirtschaft (MM) zur Lagerwirtschaft (WM) dar. Das System bemerkt Waren, die eingetroffen sind, jedoch noch nicht eingelagert wurden.

**Name (Stelle)** Sunil Gupta (Lagerarbeiter)

Um einen Transportauftrag zu erstellen, nutzen Sie die App *Transportbedarf anzeigen -zum Material* im Bereich *Lagerverwaltung* auf der Seite *Einlagerung* in der Rolle *Lagerarbeiter*.

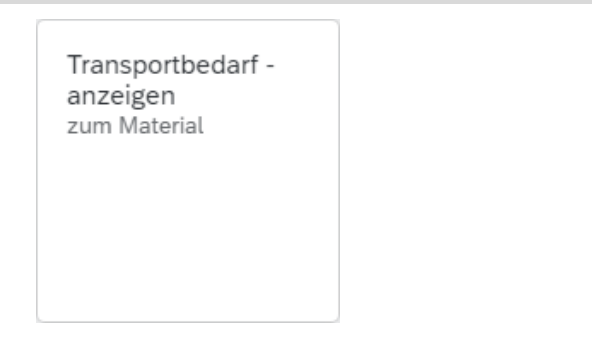

In der Ansicht *Transportbedarf anzeigen: Liste zum Material* geben Sie **100** (für Ihr Lager in San Diego) als Lagernummer, **KPAD1###** als Material (ersetzen Sie ### durch Ihre Nummer) und **SD00** als Werk ein.

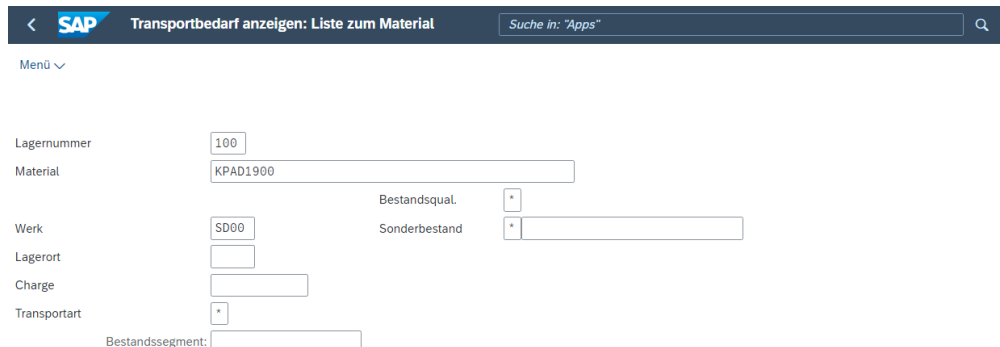

Drücken Sie Enter. In der folgenden Ansicht *Transportbedarfe zum Material* sollte eine Belegzeile erscheinen, welche die Waren beschreibt, die gerade für Ihre Bestellung eingetroffen sind.

Die Bedarfsnummer sollte die gleiche sein, wie die Nummer der Bestellung, die Sie vorher erhalten haben. Vergewissern Sie sich, dass Ihre Zeile ausgewählt ist (Haken).

**Zeit** 5 Min.

**Transportbedarf** anzeigen

> 100  $KPAD1\#H$ SD00

FALLSTUDIE

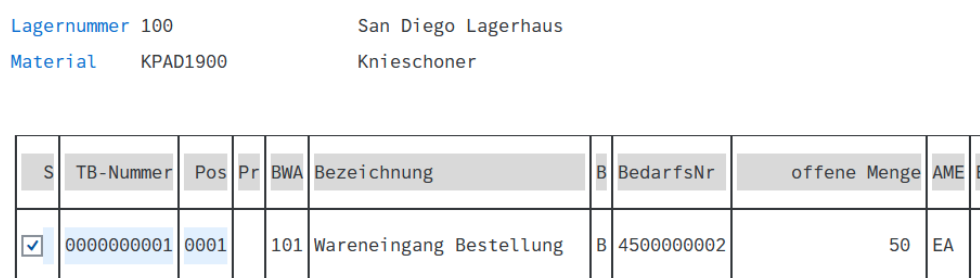

Klicken Sie auf **La hell** um den Transportauftrag im Vordergrund (hell) zu bearbeiten.

In der Ansicht *Anlegen TA zum TB 00000000XX 0001: Vorbereitung Einlagern* drücken Sie Enter, um Ihre 50 Einheiten aus dem Bereich *Palettierung* in den Bereich *Positionen* zu übertragen. Geben Sie anschließend **001** (*Regallager***)** als *Typ*, **001** als *Ber* und **STBN-1-###** als *Nachlagerplatz* (ersetzen Sie ### durch Ihre Nummer) ein.

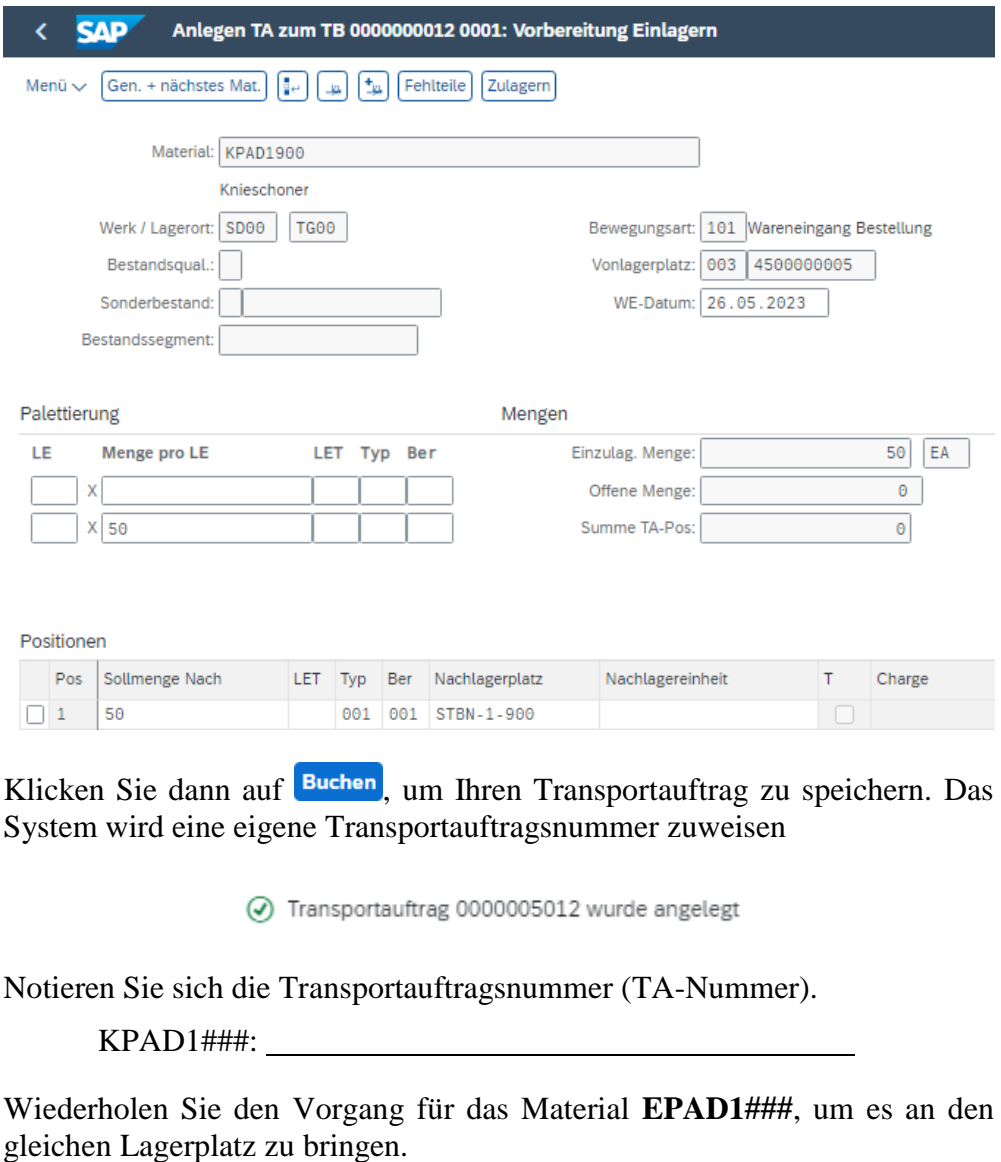

Wiederholen für EPAD1###

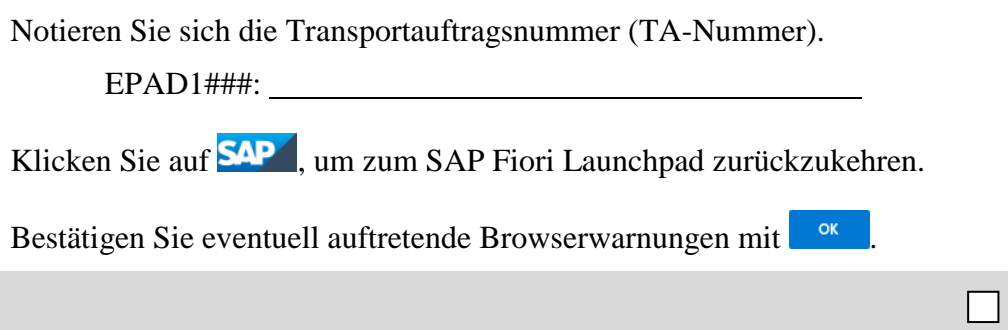

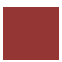

### <span id="page-21-0"></span>Schritt 9: Bestätigen des Transportauftrags

**Aufgabe** Legen Sie einen Transportauftrag an. **Zeit** 5 Min. **Beschreibung** Nutzen Sie das SAP Fiori Launchpad, um den Transportauftrag zu bestätigen, den Sie im vorherigen Schritt erstellt haben. Dies bestätigt, dass die Waren physisch an dem Lagerplatz sind, auf den im Transportauftrag verwiesen wurde. **Name (Stelle)** Sunil Gupta (Lagerarbeiter) Um einen Transportauftrag zu bestätigen, nutzen Sie im Bereich **Transportauftrag** quittieren *Lagerverwaltung* auf der Seite *Einlagerung* in der Rolle *Lagerarbeiter* die App *Transportauftrag quittieren*. Transportauftrag quittieren ۵ Im *Quittieren Transportauftrag: Einstieg* geben Sie die **Nummer des**  TA-Nummer 100 **Transportauftrags** aus der vorhergehenden Aufgabe und **100** als Lagernummer ein. **SAD Quittieren Transportauftrag: Einstieg** Standard Erfassungsliste Verpacken Mehr $\sim$ \* TA-Nummer: 5024 \* Lagernummer: 100 **Hinweis** Wenn Sie die TA-Nummer nicht notiert haben, verwenden Sie die App *Anzeigen Transportauftrag / Material*. Anzeigen Transportauftrag / Material Q

Geben Sie hier die Lagernummer 100, sowie Ihr Material KPAD1### bzw. EPAD1### ein und drücken Sie  $\left[\frac{\text{Austühren}}{\text{Austühren}}\right]$  um sich den jeweils zugehörigen Transportauftrag anzeigen zu lassen.

Drücken Sie dann Enter. In der Ansicht *Quittieren Transportauftrag:* 

**Anzeigen Transportauftrag / Material** 

ung ur

*Übersicht TA-Positionen* sehen Sie Ihren Transportauftrag, den Sie im vorherigen Schritt erstellt haben.

Überprüfen Sie alle Details, um sicher zu gehen, dass Sie die richtige Menge und den richtigen Lagerplatz ausgewählt haben.

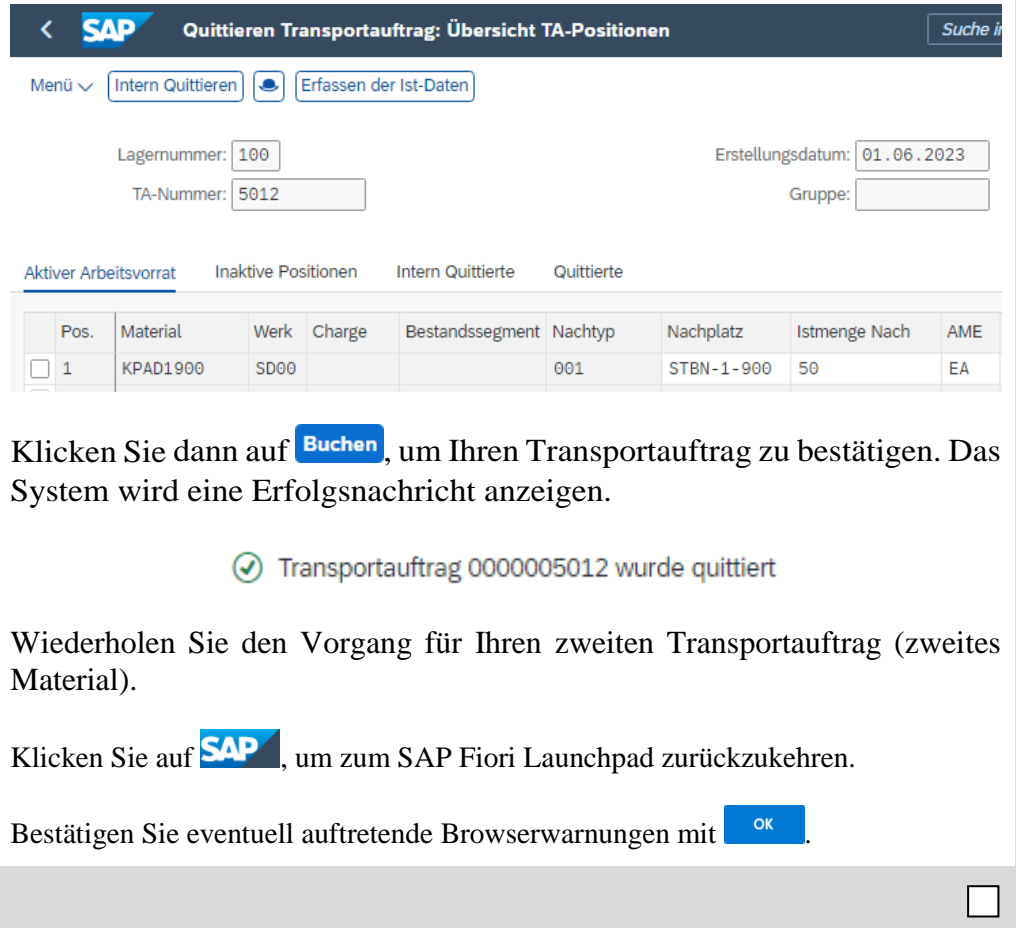

# <span id="page-23-0"></span>Schritt 10: Anzeigen Lagerspiegel

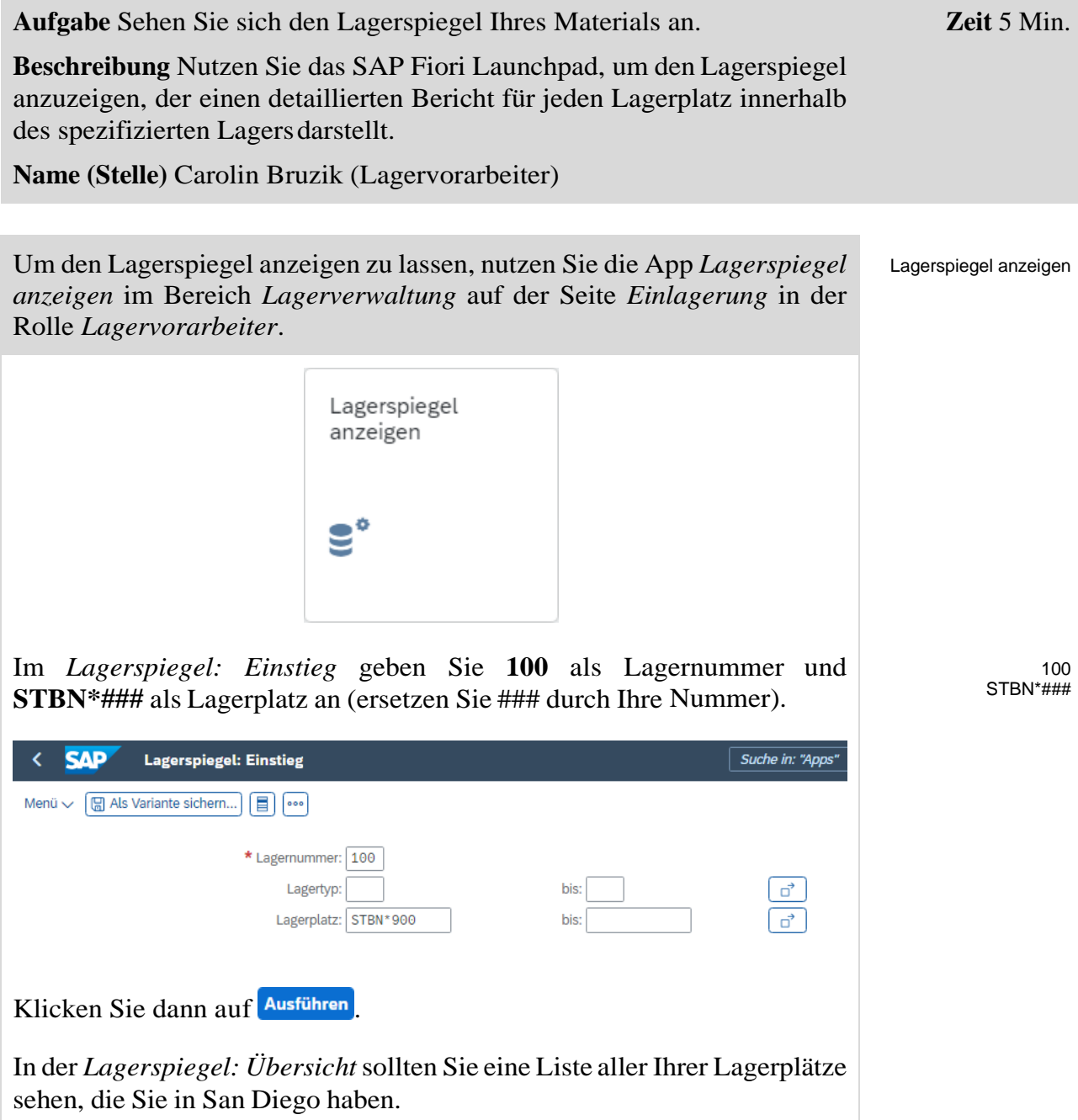

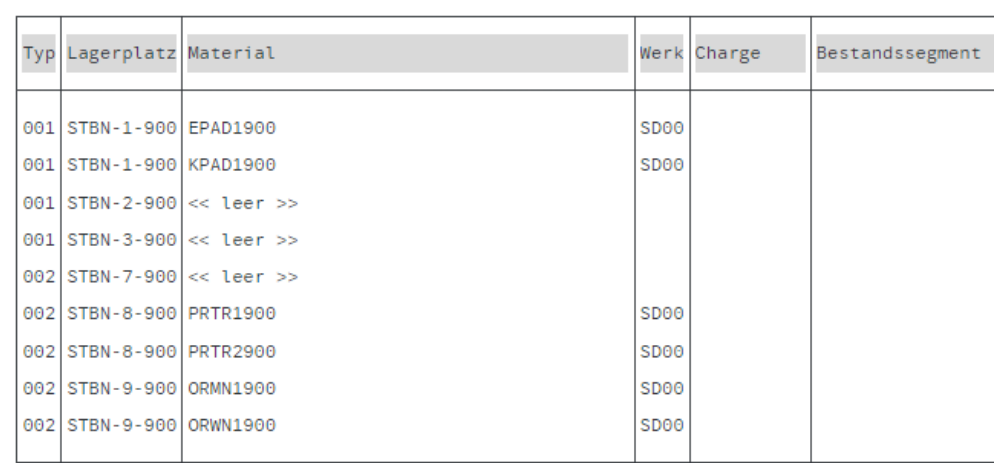

Machen Sie auf Lagerplatz STBN-1-###, um detaillierteInformationen zu erhalten.

In der Ansicht *Lagerspiegel: Übersicht* sollten Sie sehen, dass Lagerplatz STBN-1-### nun gefüllt ist. Es sind jeweils 50 Stück der beiden Waren eingelagert.

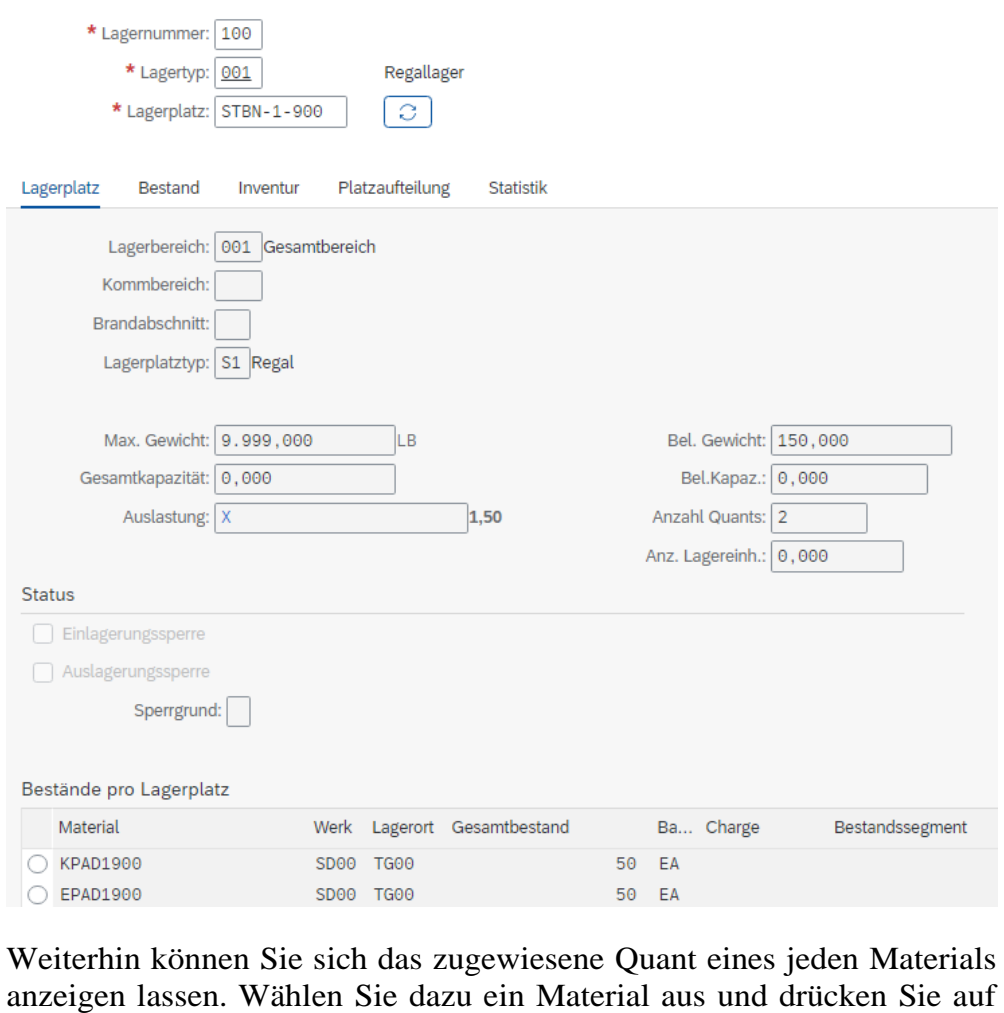

**W** Quant

.

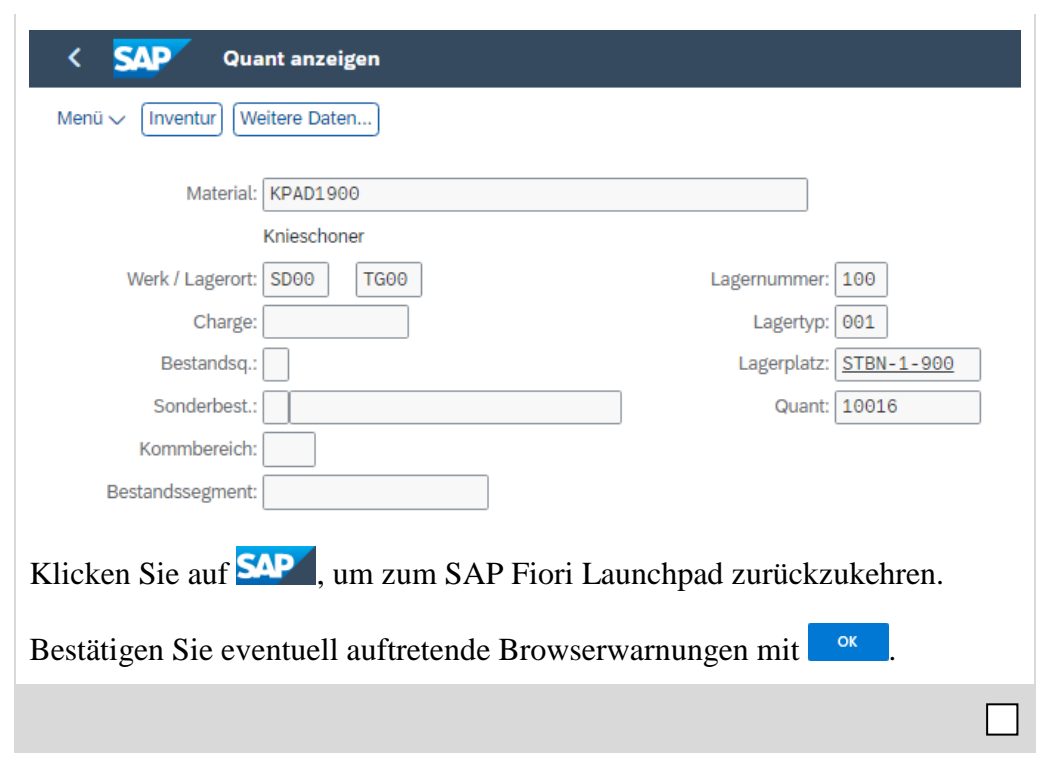

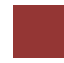

### <span id="page-26-0"></span>WM I Herausforderung

**Lernziel** Führen Sie einen Einlagerungsprozess mit externen Gütern durch. **Zeit** 70 Min

**Motivation** Nachdem Sie die Fallstudie *Warehouse Management I* nun erfolgreich beendet haben, sollten Sie in der Lage sein, folgende Aufgabe eigenständig zu lösen.

**Szenario** Das Warehouse Management System wurde nun ohne Fehler getestet. Deshalb hat das Management entschieden, das System in den Produktivbetrieb zu überführen. Als ersten Auftrag sollen Sie nun bei einem Zulieferer 2 Materialien einkaufen. Dabei handelt es sich um die Materialien Wasserflasche, mit einem Stückpreis von 11 USD, und Straßenhelm, mit einem Stückpreis von 27 USD. Sie sollen je 50 Stück beim Zulieferer *Spy Gear* bestellen. Die Materialien sollen dabei in 8 Tagen geliefert werden.

Nach Eingang der Waren in Ihrem Distribution Center in San Diego, sollen diese in zwei unterschiedlichen Lagerplätze getrennt eingelagert werden.

**Aufgabeninformation** Da diese Aufgabe an die *Warehouse Management I* Fallstudie angelehnt ist, können Sie diese als Hilfestellung nutzen. Es wird jedoch empfohlen diese fortführende Aufgabe ohne Hilfe zu bewerkstelligen, um so Ihr erworbenes Wissen auf die Probe zu stellen.